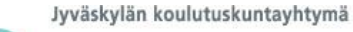

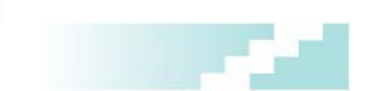

## **Connect-ohje kokoukseen tuleville**

### **Varaa hetki aikaa kokeilulle**

Hyvissä ajoin ennen etäkokousta tarkista, että sinulla on käytössäsi sopiva mikrofoni ja webkamera. Jos tulet etäkokoukseen yksin ja omalta koneeltasi, valitse headset -kuulokemikrofoni (mieluiten USB -liitäntä). Jos tulet kokoukseen ryhmän kanssa, voit käyttää pöytämikrofonia. Liitä mikrofoni koneeseesi ennen Connectiin kirjautumista. Tarkista, onko koneessasi sisäänrakennettuna webkamera (näkyy näytön ylälaidassa), tai kiinnitä koneeseesi ulkoinen webkamera (mieluiten USB -liitäntä).

Muista organisaatioista tulevien kokousosallistujien kannattaa käydä tekemässä yhteystesti ennen etäkokousta tai koulutusta. Yhteystesti kertoo, onko nettiyhteys riittävän nopea, estääkö palomuuri liikennettä ja ovatko ohjelmistot kunnossa sekä tarkistaa, onko koneelle asennettu Adobe Connect Add-in.

[https://connectpro.jao.fi/common/help/en/support/meeting\\_test.htm](https://connectpro.jao.fi/common/help/en/support/meeting_test.htm) Jos testissä tulee ongelmia, ota yhteyttä oman organisaatiosi tekniseen tukeen.

#### **Kokoukseen liittyminen**

ш

Saamassasi kutsussa on osoite kokoushuoneeseen. Kirjoita se selaimen osoiteriville. Kokoushuoneeseen tulevat vieraat kirjautuvat valitsemalla "Enter as a Guest" ja kirjoittamalla oman nimensä.

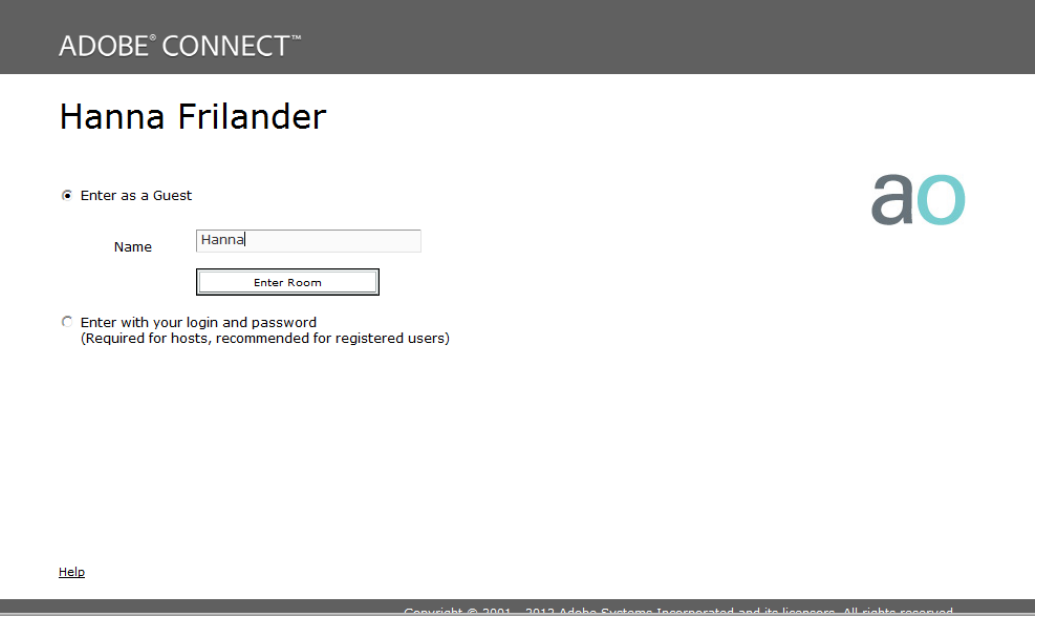

# **Asenna Adobe Connect Add-in**

Kirjautumisen yhteydessä kysytään, haluatko asentaa Adobe Connect Add-inin. Valitse "Yes".

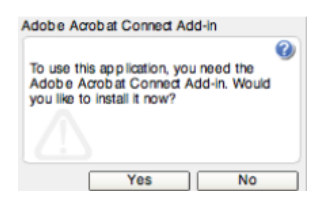

## **Oman mikrofonin käyttö**

Käy ääniasetukset läpi (Audio Setup Wizard). Toiminnon löydät ylävalikosta kohdasta *Meeting -> Audio Setup Wizard...*

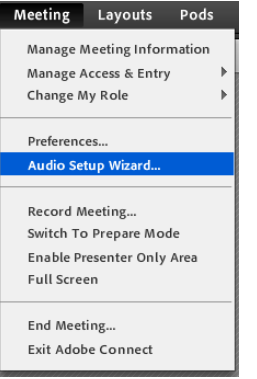

Käy läpi ääniasetukset vaihe vaiheelta:

- 1. Welcome: the Adobe Connect Audio Wizard will help setup and tune… klikkaa "Next".
- 2. Test Sound Output: klikkaa "Play sound" ja kuuntele kuuluuko ääni mikrofonisi kautta. Klikkaa "Next".
- 3. Select microphone: valitse alasvetovalikosta mikrofoni, jota käytät (USB tms.). Klikkaa "Next".
- 4. Tune microphone volume: klikkaa "Record" ja puhu mikrofoniisi. Klikkaa "Stop recording" ja sitten "Play recording". Sinun pitäisi kuulla nauhoituksesi mikrofonin kautta.
- 5. Tune silence level: klikkaa "Test silence" ja ole hetki mahdollisimman hiljaa taustahälyn poistamiseksi. Klikkaa "Next".
- 6. Päätä ääniasetusten valinta klikkaamalla "Finish".

Jos et ole tehnyt näitä vaiheita aiemmin koneellasi, Flash Player -asetuskuvake pyytää lupaa käyttää ääntä

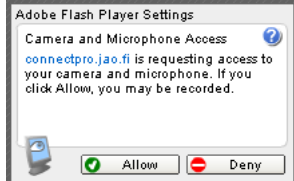

ja kaiuttimia, joten klikkaa "Allow".

# **Ääniyhteyden avaaminen**

Kokoushuoneessa avataksesi mikrofonisi, etsi mikrofoni-painike yläpalkista. Klikkaamalla sitä kerran käynnistät mikrofonisi, viereisestä nuolesta voit hiljentää mikrofonisi (Mute My Microphone) tai säätää voimakkuutta (Adjust Microphone Volume).

Onkin suositeltavaa, että hiljennät mikrofonisi muiden puheenvuorojen aikana (Mute -toiminto), ja avaat sen taas omalla vuorollasi.

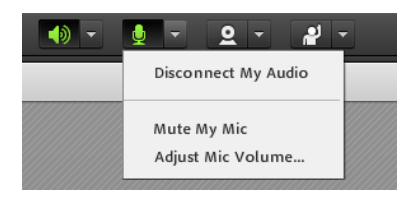

#### **Oman videokuvan näyttäminen**

Voit näyttää omaa webkameran kuvaa muille. Varmista, että kamerasi on liitetty ja klikkaa webkamerapainiketta yläpalkissa tai "Share my Webcam -painiketta.

HUOM! Web-kamera näyttää ensin esikatselukuvaa ja kun se on ok, klikkaa "Start Sharing", jolloin kuvasi näkyy muille. (Start sharing -nappi näkyy oikeassa yläkulmassa videoruudun sisällä).

Jos ääni- ja videoyhteys katkeilee, voit heikentää kuvanlaatua, mikä vaikuttaa nettiyhteyden toimivuuteen. Klikkaa videoruudun oikeasta yläkulmasta Pod Options - Preferences tai Meeting -valikosta -> Preferences - > Video.

## **Vinkkejä miellyttävään Connect –käyttökokemukseen**

- Sammuta muut ylimääräiset ohjelmat tietokoneeltasi.
- Jos olet käyttänyt Windowsia kauan ilman käynnistämistä, kannattaa Windows käynnistää uudelleen ennen Connectin käyttöä.
- Liitä webbikameran ja mikrofonin johdot tietokoneeseen ennen Connectiin kirjautumista. On suositeltavaa käyttää USB -liitännäisiä laitteita.
- Liity langalliseen verkkoon (langaton verkko voi aiheuttaa yhteyden katkeamisia)
- Testaa mikrofonisi huoneessa Audio setup wizardilla etukäteen